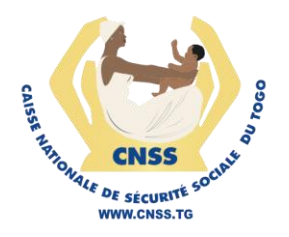

# **SERVICES EN LIGNE DE LA CNSS**

MODULE DE DÉCLARATION DES PERSONNES ET D'IMMATRICULATION - **COMPTE EMPLOYEUR**

**GUIDE UTILISATEUR** 

**Version 1.0** Décembre 2023

### **Accéder à la plateforme**

La plateforme web du DIT est accessible depuis un navigateur. Si aucune connexion n'est établie, l'utilisateur web est redirigé vers la page de connexion présentée par la figure suivante

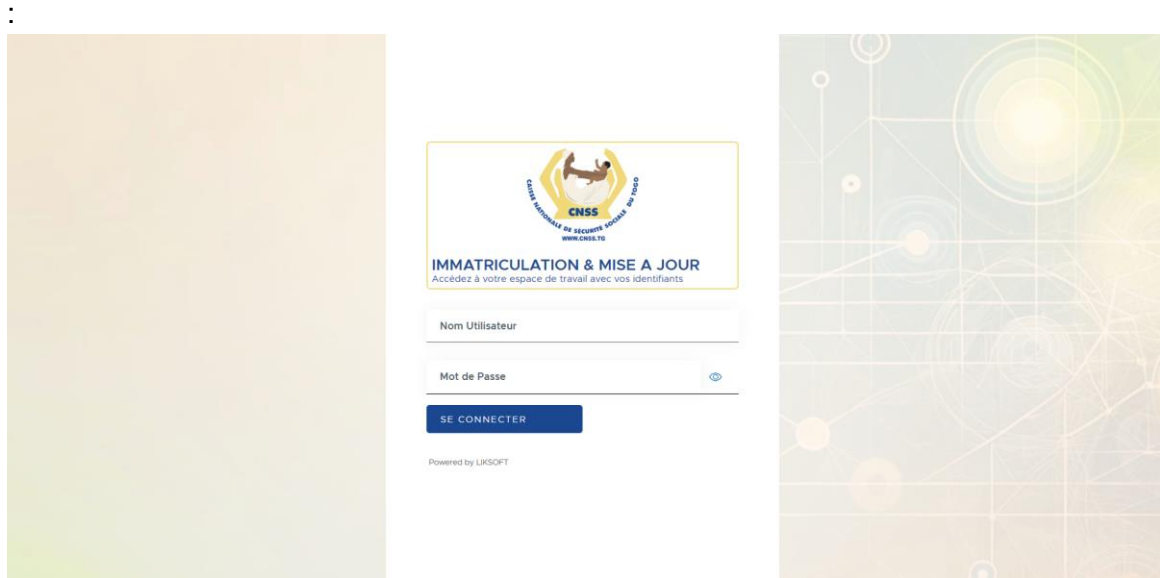

La connexion se fait en fournissant son identifiant ainsi que son mot de passe.

Après avoir saisie ces deux paramètres obligatoires , vous devez appuyer sur le bouton "**SE CONNECTER**".

### Accéder à l'accueil

Une fois que les paramètres de connexion sont bien renseignés, l'employeur est redirigé vers la page d'accueil qui présente un tableau de bord comme suit.

Ce tableau de bord permet d'avoir une vue d'ensemble sur tout ce qui serait fait sur la plateforme.

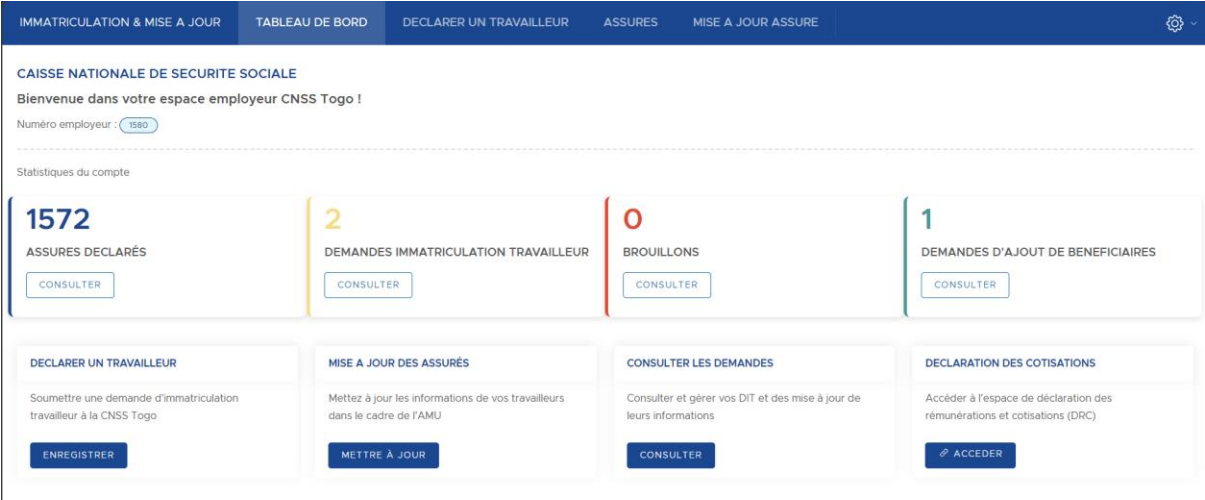

Sur cette page nous avons les informations concernant l'employeur connecté tels que :

- Le nombre total d'assurés déclarés
- Le nombre de demande d'immatriculation
- Le nombre total de demande en brouillon enregistrée
- Le nombre de demande d'ajout de bénéficiaires

#### **1. Déclarer un travailleur**

Cette section nous permet d'enregistrer rapidement une demande d'immatriculation Pour enregistrer une nouvelle demande d'immatriculation de travailleur , sur le dashboard , vous avez la section **DECLARER UN TRAVAILLEUR** qui se présente comme suit:

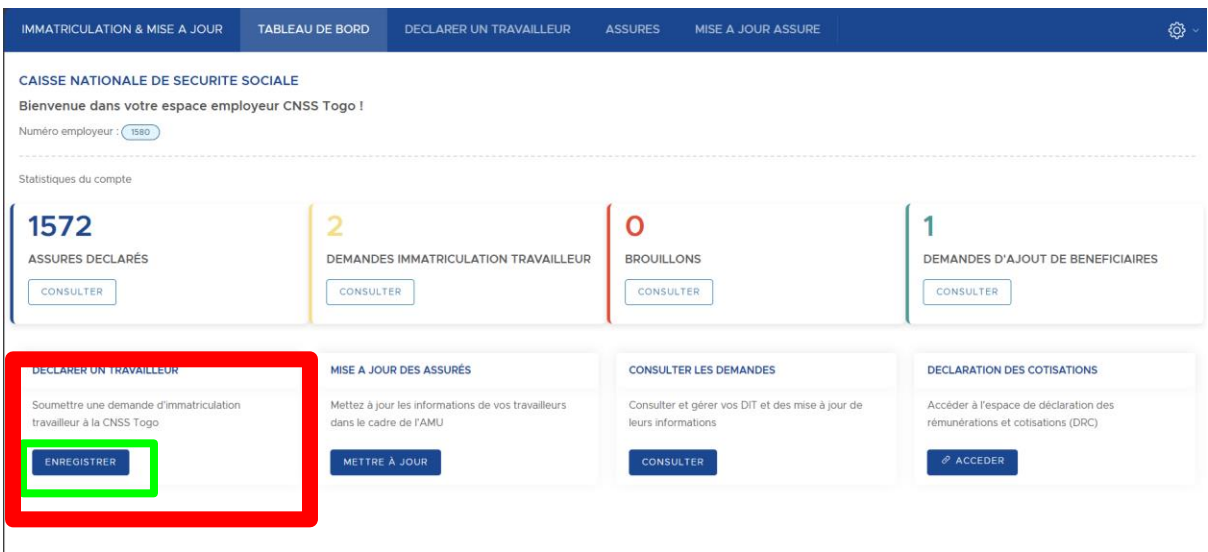

Puis appuyez sur le bouton **ENREGISTRER** en bas à gauche.

Vous avez maintenant accès au formulaire d'enregistrement d'une nouvelle demande. Cette page d'enregistrement se présente sous forme de formulaire à remplir. Ce dernier se présente en plusieurs parties:

### - **Identification de l'assuré**

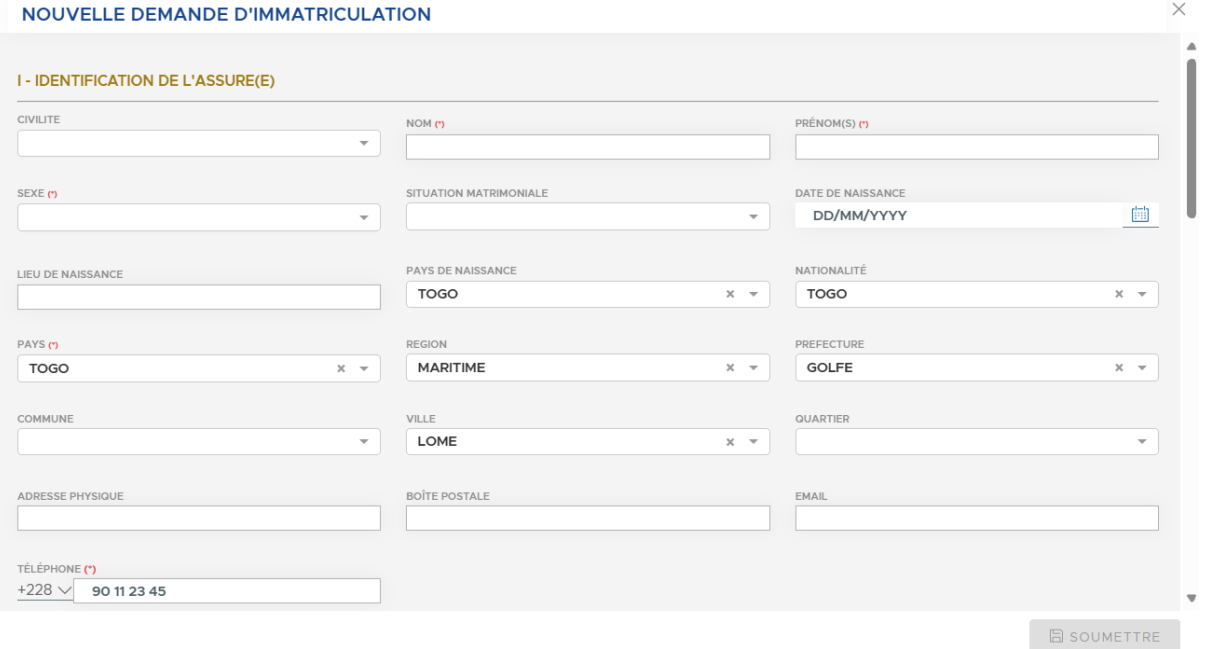

## - **Type assuré**

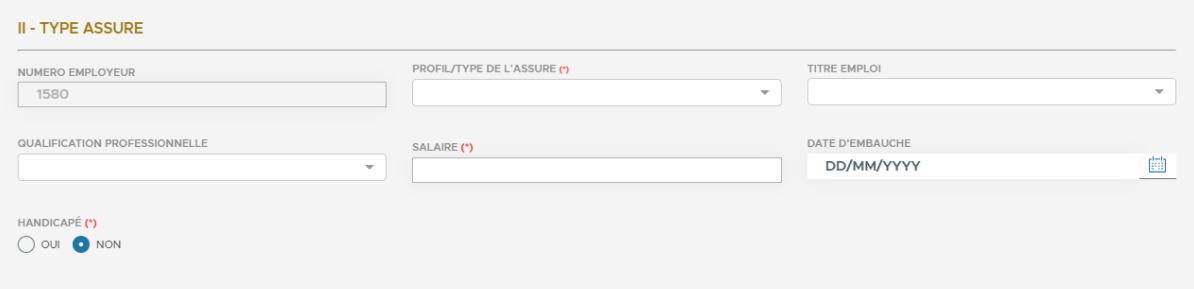

## - **Pieces a joindre a la demande**

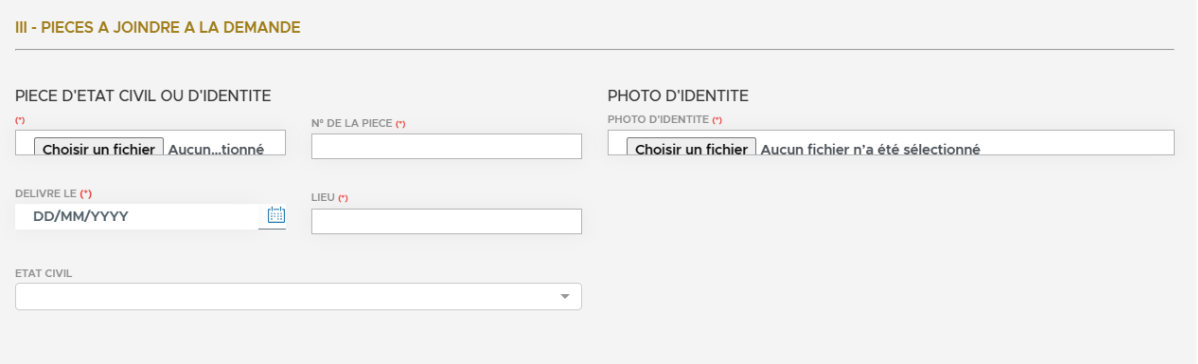

### - **Identification des ascendants**

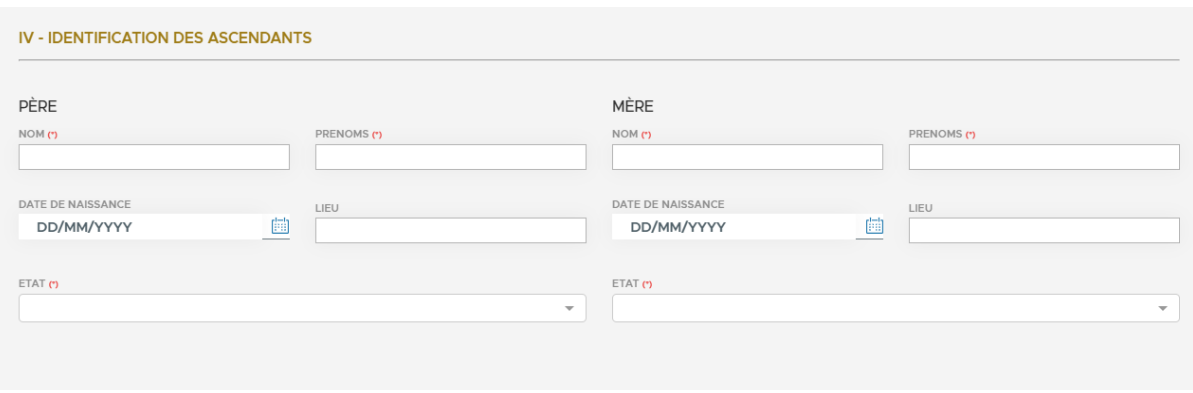

### - **Identification de tous les ayants droit**

Cette section permet d'enregistrer les ayants droits. Pour le faire , il faut cliquer sur le bouton + en bas à gauche du formulaire.Ainsi vous accéder au formulaire proprement dit pour enregistrer toutes les informations nécessaires.

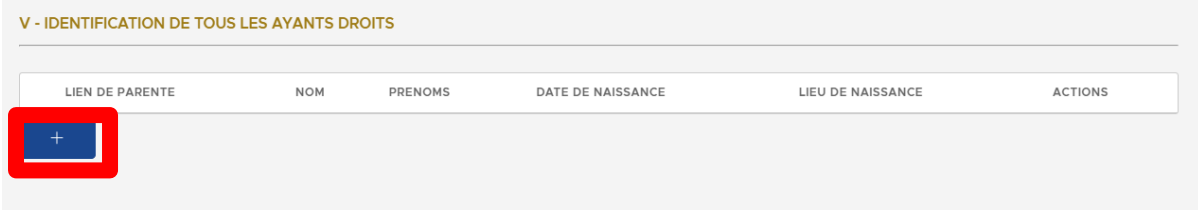

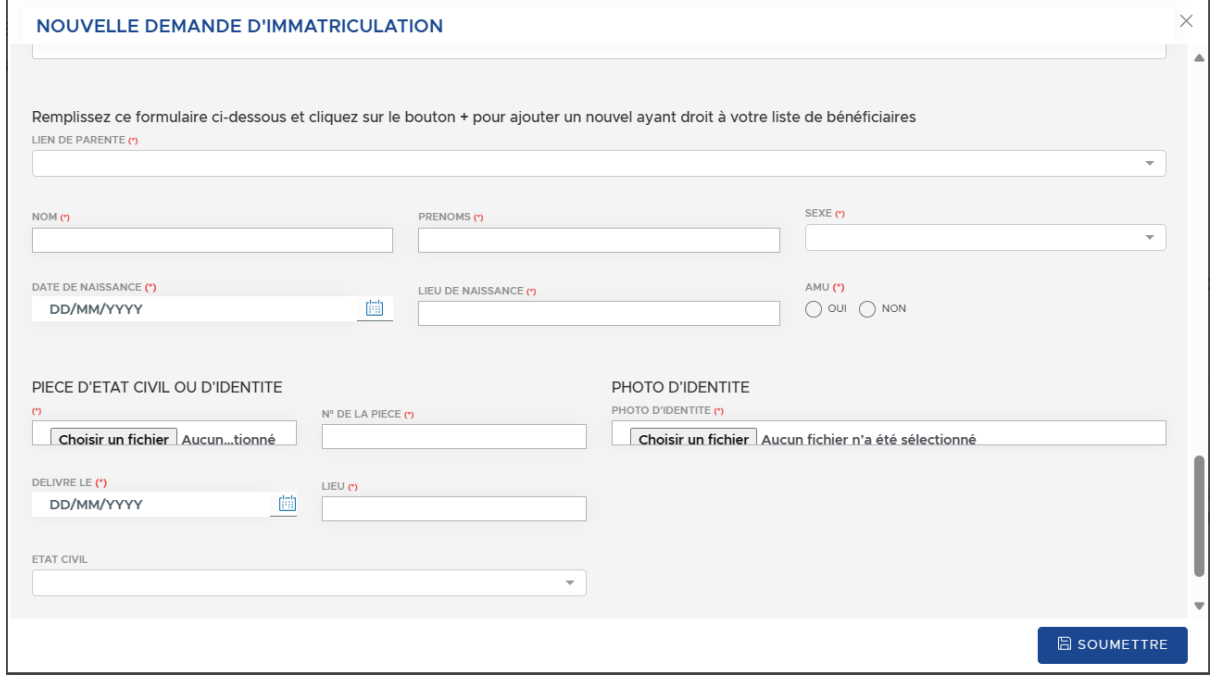

Après avoir ajouté l'ayant droit , elle est disponible dans la liste en haut du formulaire.

![](_page_6_Picture_47.jpeg)

Vous avez toutefois la possibilité de supprimer votre ajout d'ayant droit en appuyant sur le bouton rouge à l'extrême droite.

Après avoir saisi toutes les informations , pour enregistrer et soumettre la demande, il faut appuyer sur le bouton en bas à droite.

![](_page_6_Picture_48.jpeg)

### **2. Mise à jour d'un assuré**

Le bouton **MISE À JOUR DES ASSURÉS** permet de mettre à jour les informations enregistrées sur un assurés.

En cliquant sur ce dernier ou sur le bouton **METTRE À JOUR** disponible sur le tableau de bord.

![](_page_7_Picture_38.jpeg)

#### Ainsi , vous accédez à la page suivante:

![](_page_7_Picture_39.jpeg)

Ensuite dans le champ **NUMERO CNSS** , vous renseignez le numéro de l'assuré dont vous voulez modifier les informations puis appuyez sur le bouton bleue à l'extrême droite.

Si le numéro est correctement renseigné et existe , vous accédez maintenant au formulaire avec les informations existantes et prêt à être modifié.

Après avoir saisie les données correctes , vous disposerez du bouton.

Ce dernier va permettre d'enregistrer les informations qui ont été saisies.

![](_page_7_Picture_40.jpeg)

Cette section vous permet d'avoir une vue d'ensemble sur toutes les demandes enregistrées , gérer les demandes et aussi mettre à jour.

![](_page_8_Picture_18.jpeg)

Pour y accéder , il faut appuyer sur le bouton **CONSULTER.** Vous serez donc redirigé vers la page qui s'affiche comme suit :

![](_page_8_Picture_19.jpeg)